## MINISTARSTVO GOSPODARSTVA I ODRŽIVOG RAZVOJA ZAVOD ZA ZAŠTITU OKOLIŠA I PRIRODE

## Upute za pristup aplikaciji "Kvaliteta goriva na benzinskim postajama i **skladištima"**

1. Prilikom pristupa početnoj stranici aplikacije "**Kvaliteta goriva na benzinskim postajama i**  skladištima", koja se nalazi na linku [http://iszz.azo.hr/kago/,](http://iszz.azo.hr/kago/) zatražiti "Zahtjev za dodjelu **korisničkog računa"** (**Slika 1**.).

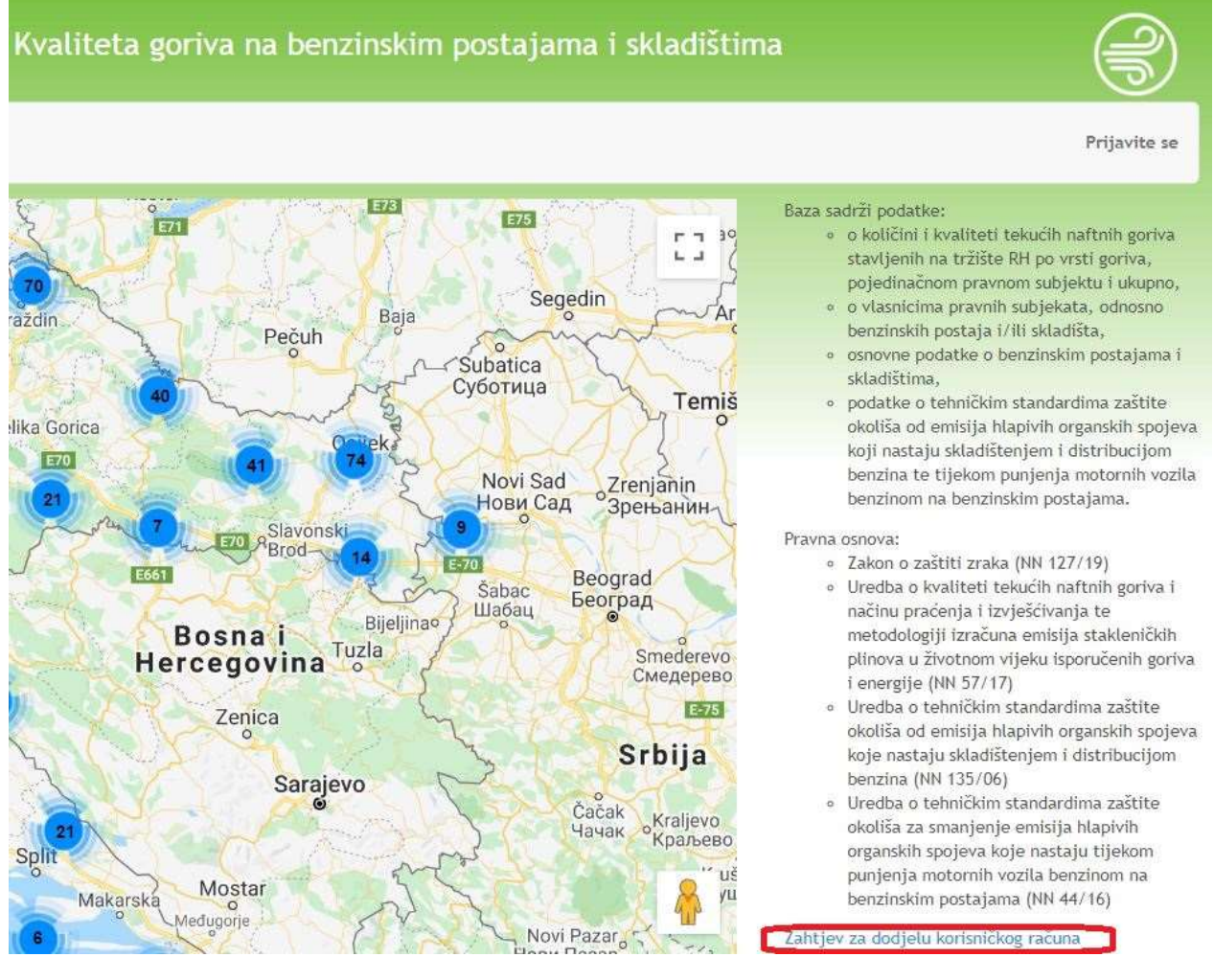

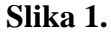

Zahtjev je potrebno ispuniti, potpisati i ovjeriti te proslijediti na adresu e-pošte: [Edita.RodPutar@mingor.hr](mailto:Edita.RodPutar@mingor.hr)

Nakon što administrator aplikacije zaprimi zahtjev, korisnik će na adresu e-pošte dobiti lozinku za pristup aplikaciji.

2. Kliknuti na gumb "**Prijavite se**" (**Slika 2**.), a zatim upisati **korisničko ime** i **lozinku** te kliknuti na gumb "**Prijavi se**" (**Slika 2**.).

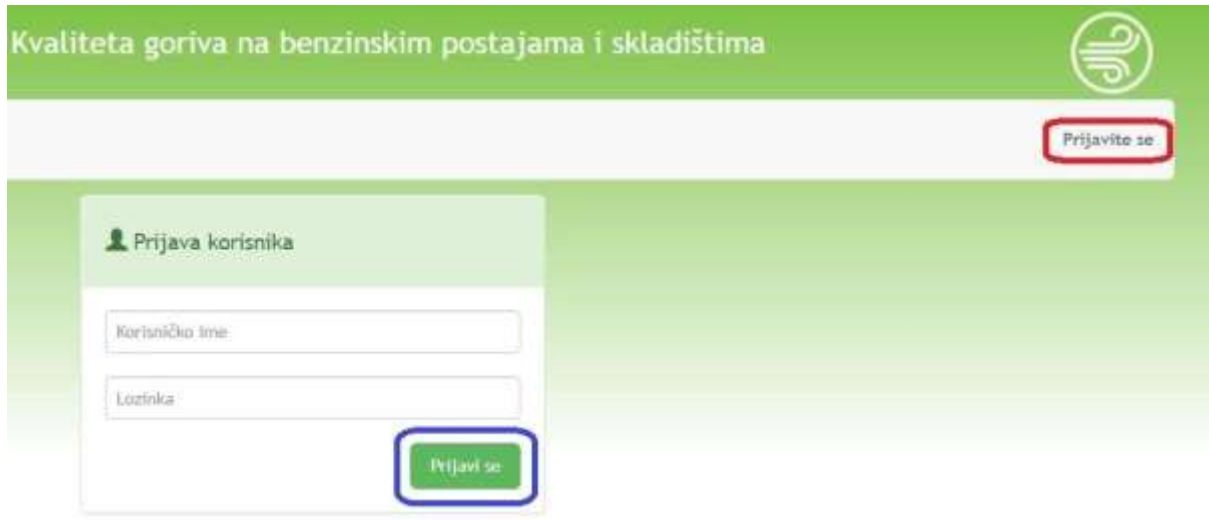

**Slika 2.**

3. Nakon prijave, s desne strane naslovnice aplikacije pojavit će se ikona . Klikom na ikonu otvorit će se opcije za **odjavu** i **promjenu lozinke** (**Slika 3**.)

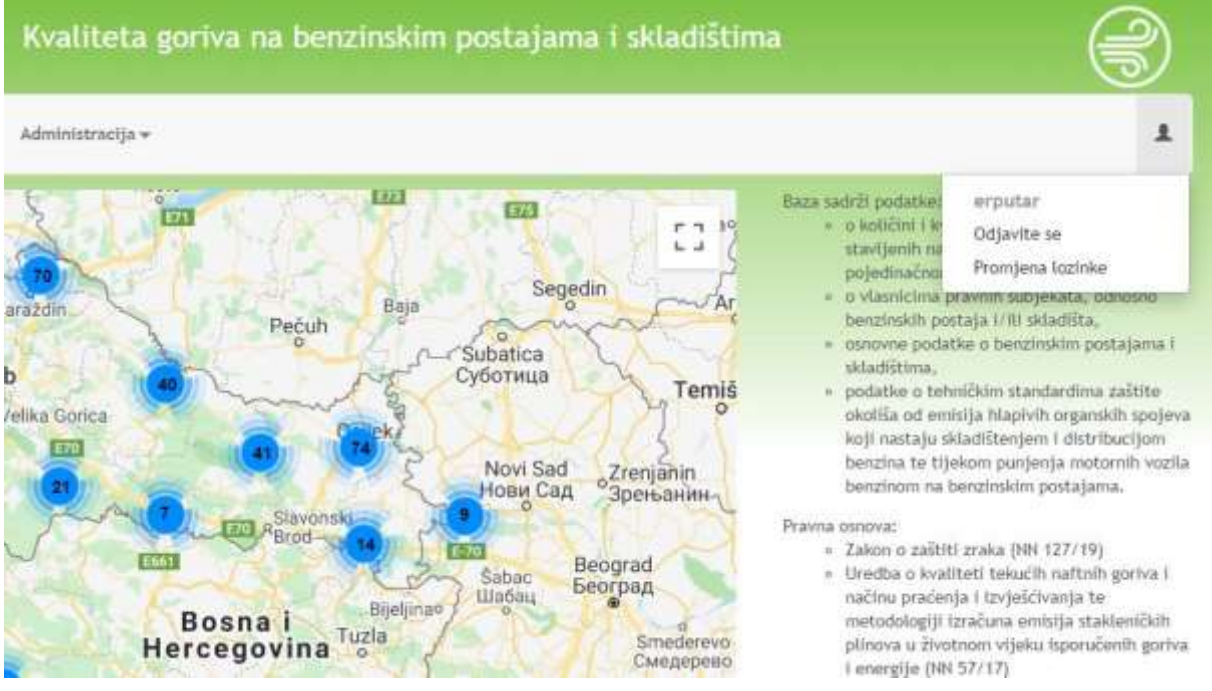

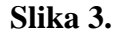

4. Kod **zaboravljenog korisničkog imena i/ili lozinke** kontaktirati administratora aplikacije na adresu e-pošte: [Edita.RodPutar@mingor.hr](mailto:Edita.RodPutar@mingor.hr)